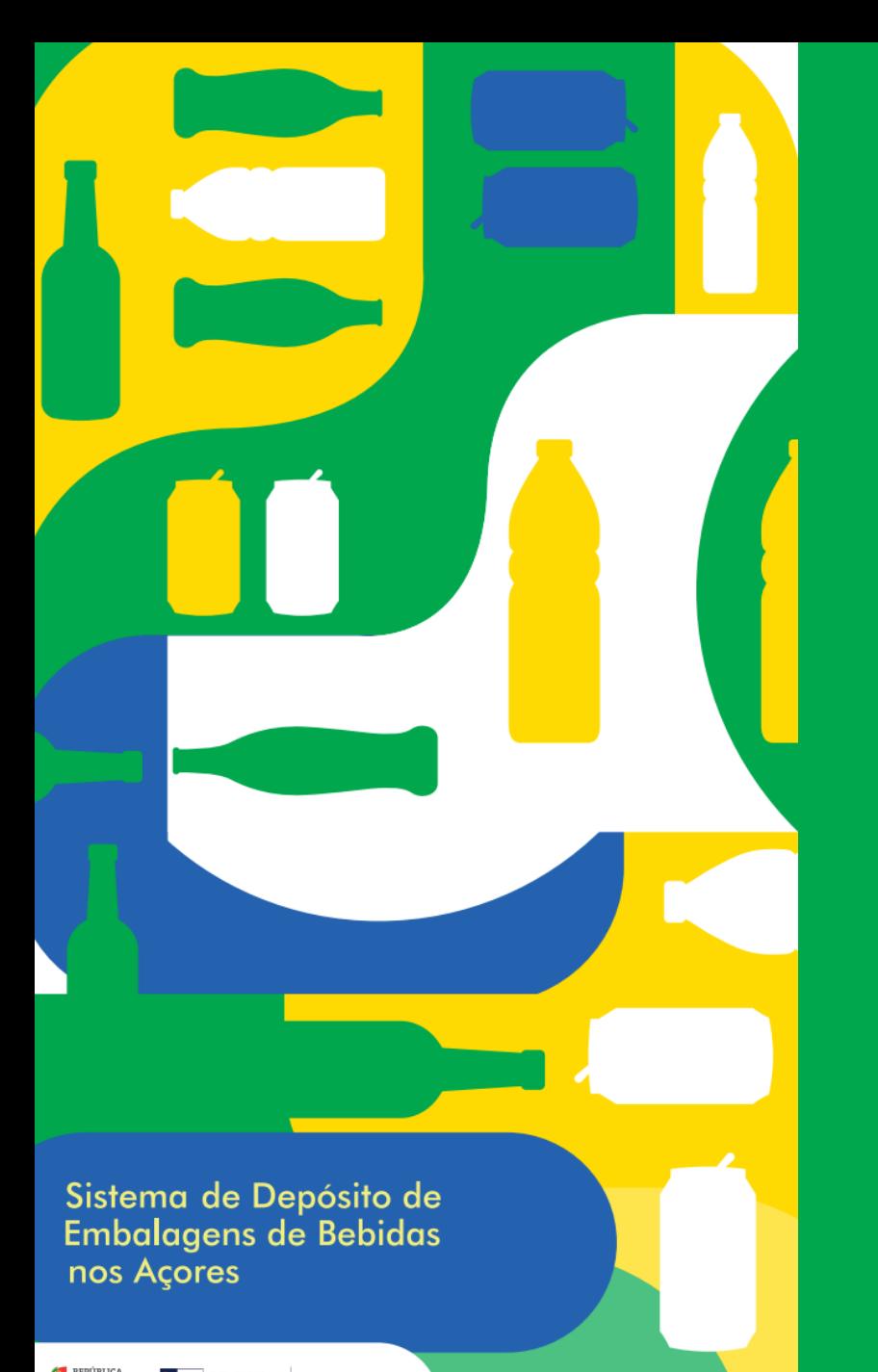

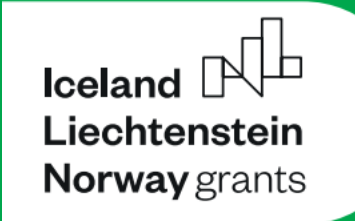

Sistema de Depósito de **Embalagens de Bebidas** nos Açores

Embalagens com Valor Açores

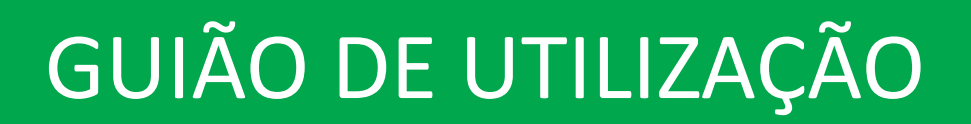

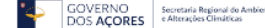

portaldosresiduos.azores.gov.pt

#### **Criação de acesso de Cidadão à aplicação**

#### Só é possível iniciar sessão na aplicação com conta de cidadão.

A criação de contas de cidadão acontece de forma automática, após registo numa loja RIAC, **apenas para cidadãos que indiquem um endereço de email.**

O processo é o seguinte:

- 1. Cidadão dirige-se a uma loja RIAC, realiza o seu registo e recebe o seu cartão físico;
- 2. No seu email, o cidadão irá receber 2 emails: **1)** Email informativo com informação sobre o RGPD; **2)** Email a confirmar o registo e a pedir que confirme a sua conta clicando num botão;
- 3. Ao clicar no botão "**Confirmar a conta**", o cidadão será direcionado para uma página onde poderá definir (e confirmar) a palavra-passe de acesso à aplicação;
- 4. Depois de confirmar a palavra-passe, o cidadão será direcionado para a página da aplicação, onde poderá iniciar sessão e ter acesso às informações.

# Aplicação

# 1. Ecrã Principal

Para entrar na aplicação, é necessário fazer o início de sessão com o **email de conta de cidadão** e *password*, para que possa ter acesso a todos os dados. Preencha os campos e clique no botão **"Entrar"**.

**Nota:** A aplicação **apenas está disponível para contas de cidadão**. Os acessos de cidadão são criados automaticamente para todas as contas com email associado, após criação de conta de cidadão numa loja RIAC.

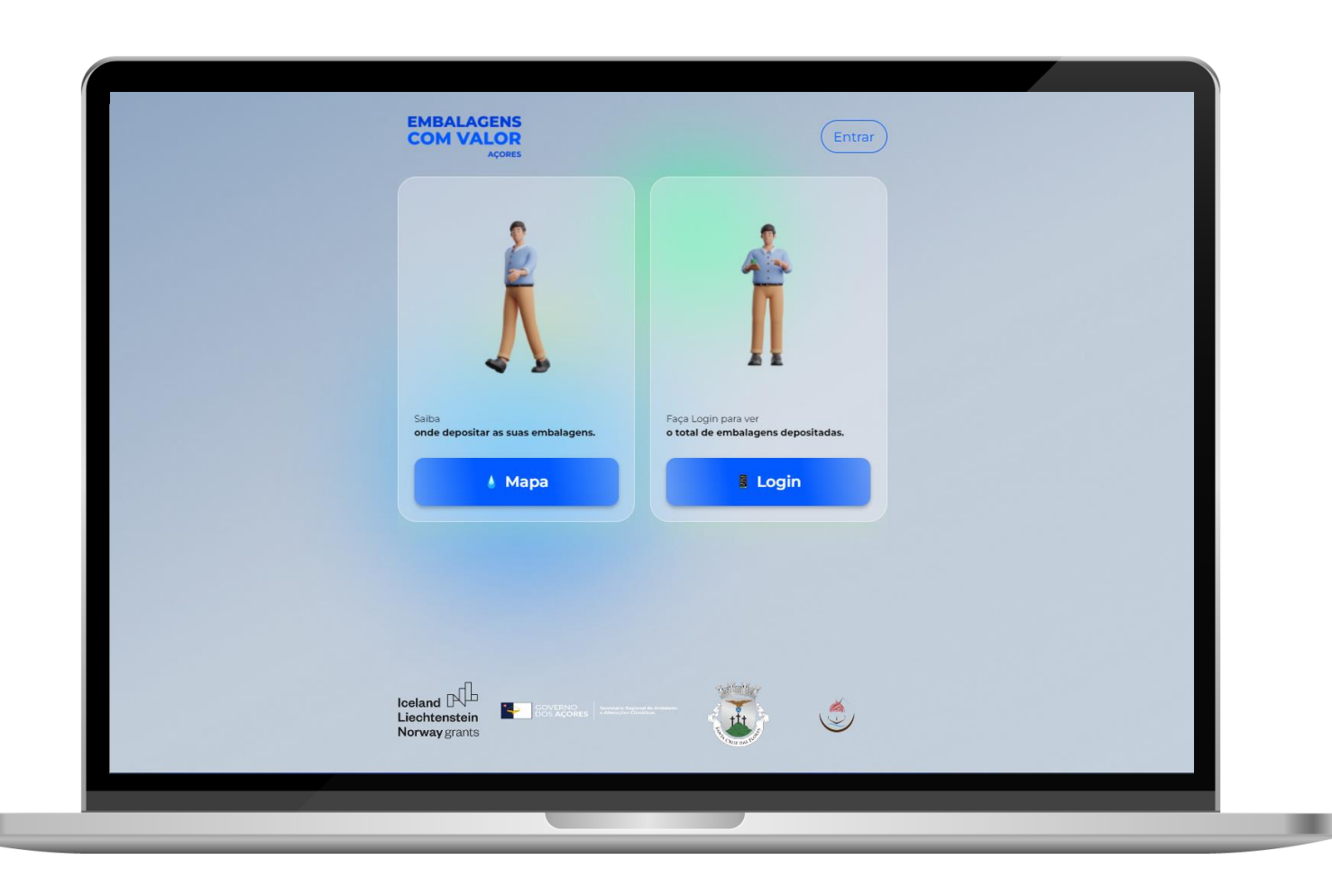

# Aplicação

# 2.

Para aceder à página de início de sessão na aplicação, deve seguir o seguinte link:

https://embalagenscomvalor.ambiente. [azores.gov.pt/application/dashboard](https://embalagenscomvalor.ambiente.azores.gov.pt/application/dashboard)

**Nota:** Se não conseguir clicar no link, copie e cole o link indicado na barra de topo do seu navegador

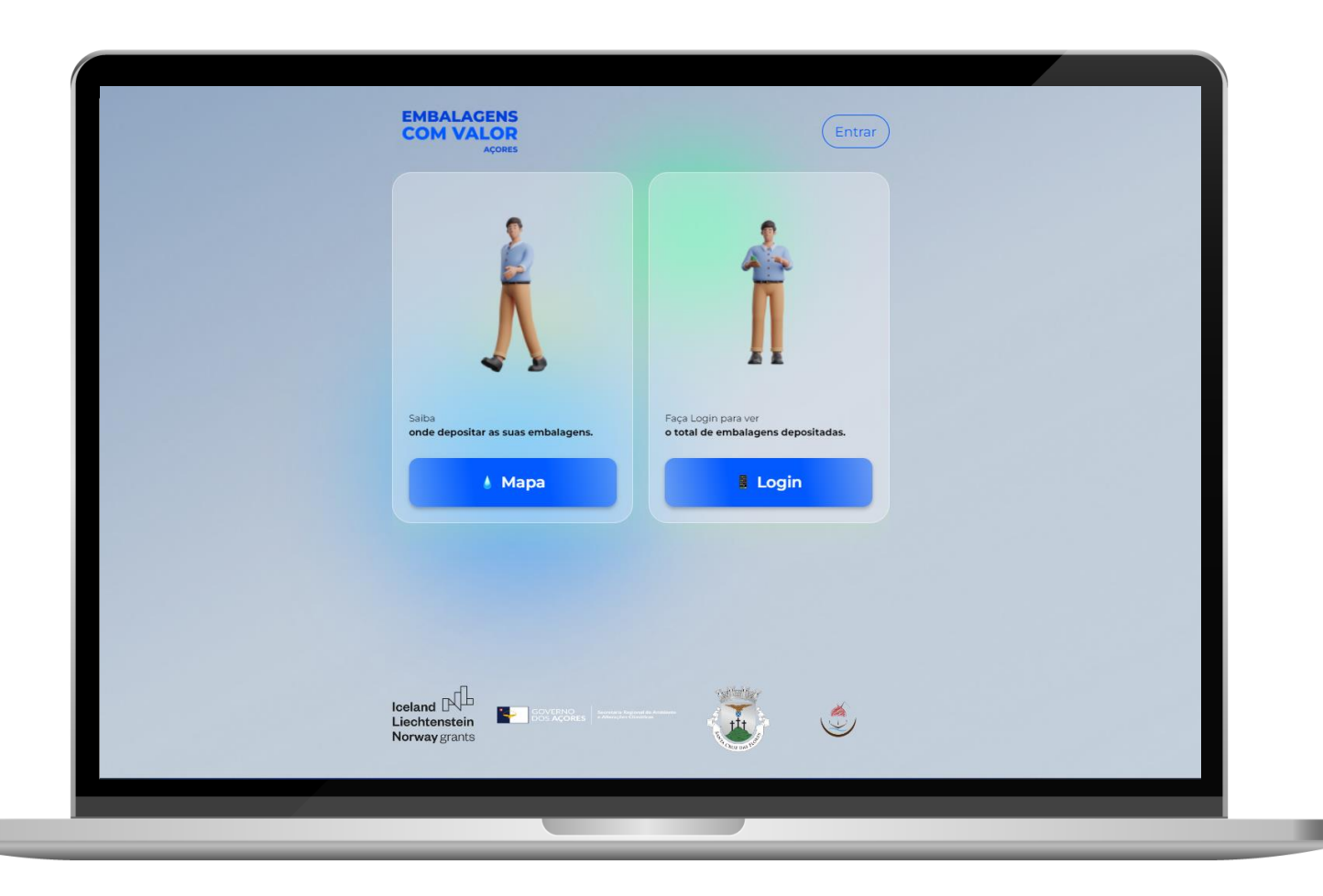

# 3. Iniciar sessão

• **Botão "Entrar"**

Clicar no Botão "Entrar"

• Após clicar em "Entrar" irá surgir uma nova janela onde devem ser introduzidos o **email** e **password**.

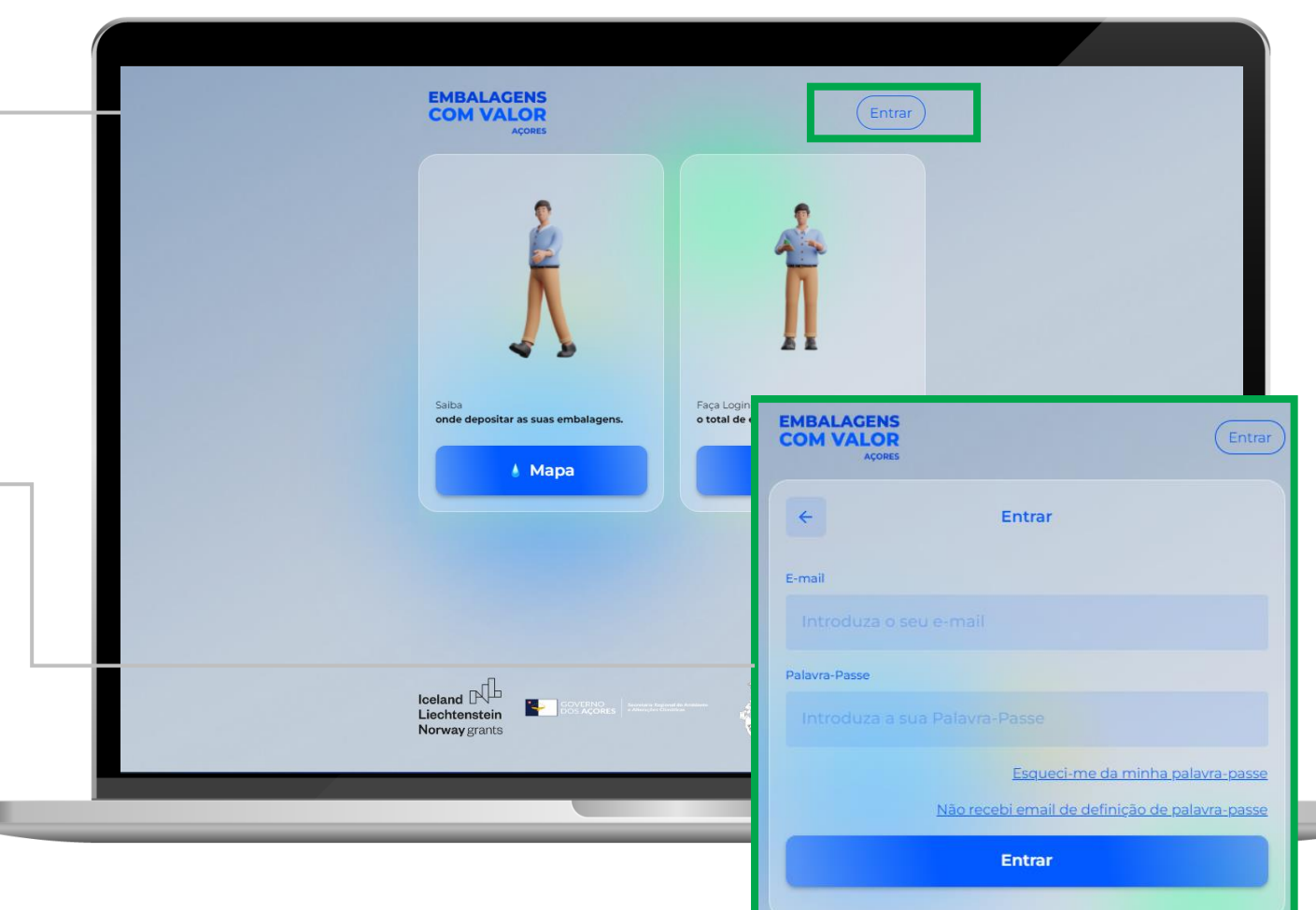

# 4. Boas vindas

- **Após fazer o início de sessão** surge uma mensagem de boas vindas à aplicação.
- Depois do cidadão clicar em "Fechar", terá acesso à aplicação com os dados de saldo, entregas e dados pessoais.

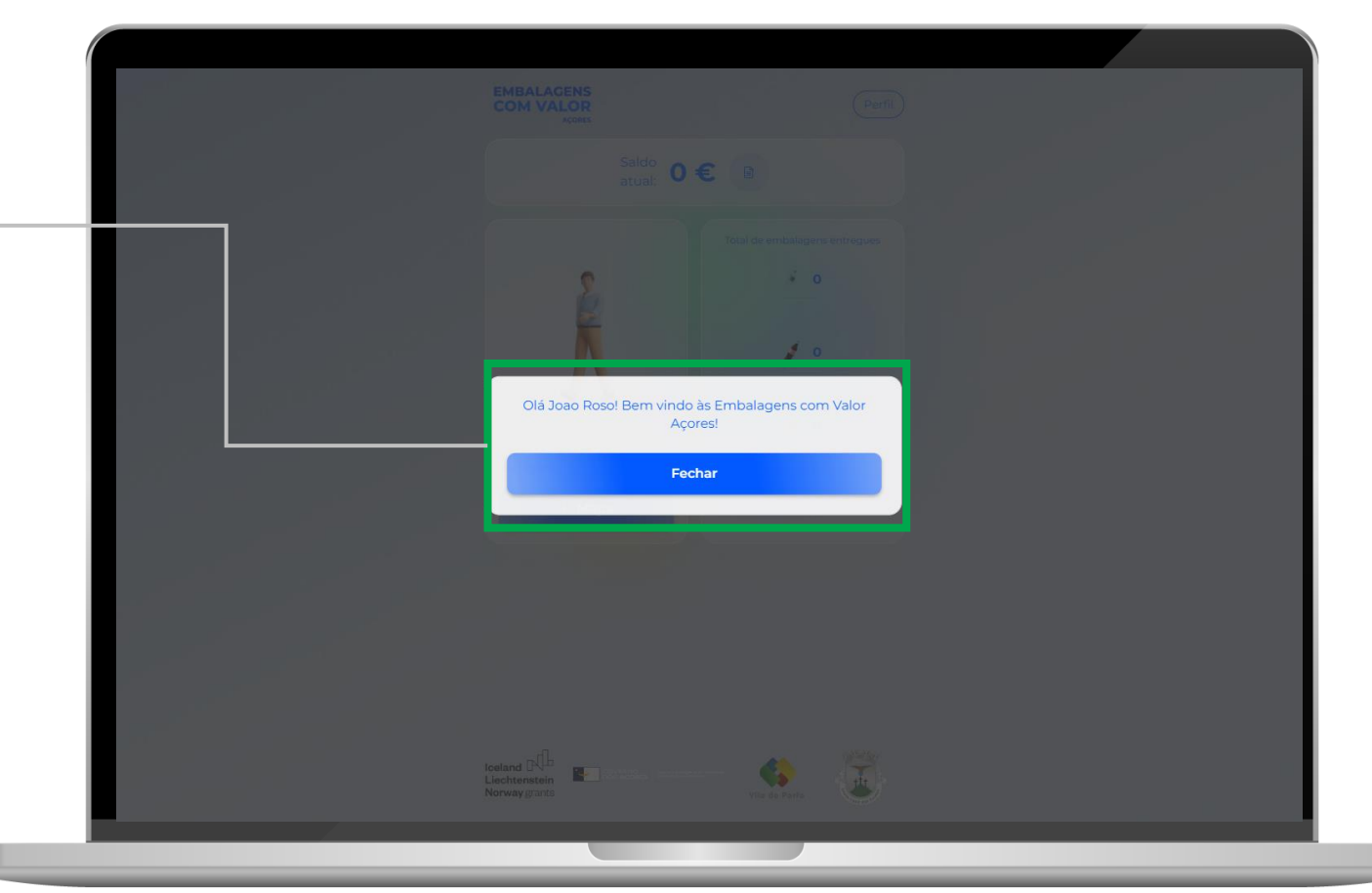

#### 5. Página Inicial com sessão iniciada

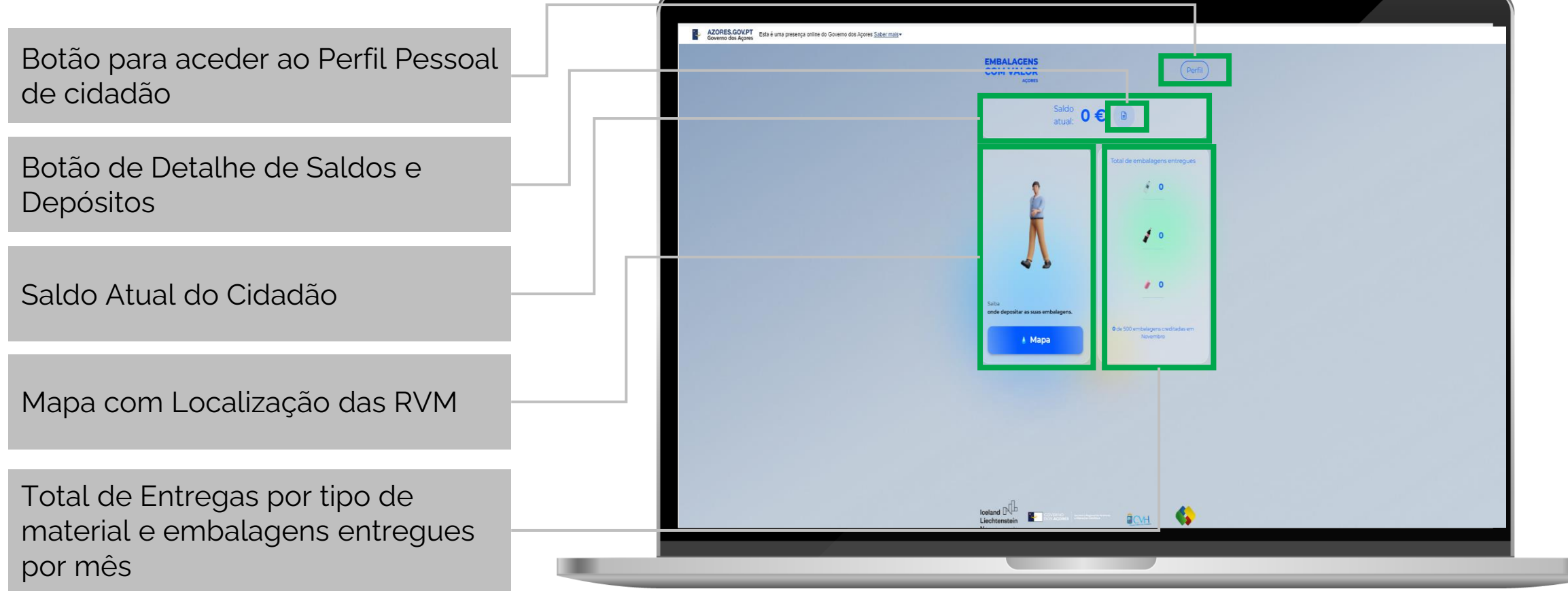

#### 6. Perfil EMBALAGENS<br>COM VALOR Botão "Editar Perfil" permite editar  $\leftarrow$ dados associados ao perfil Dados associados ao perfil *ioaomiravall@l* 13213213214

Botão para Terminar Sessão3510000000087 Terminar Sessão  $\check{C}$ 

 $\sqrt{\text{Perfil}}$ 

Editar perfil  $\mathscr S$ 

Perfil

#### Início de Sessão na Aplicação EMBALAGENS<br>COM VALOR Perfil Perfil  $\leftarrow$ Cancelar X 7. Edição de Perfil Nome Joao Roso Número de Telemóvel (opcional) Janela de Edição de Perfil **IBAN** (recomendado) E-mail Dados que só podem ser editados joaomiravall@ numa loja RIAC úmero de Cartão de Cidadão 13213213214 ódigo de Barras dos Cartões 3510000000087 Campos para alteração de palavrapasse nfirmar nova Palayra-Passe Botão para Guardar Alterações**Guardar Terminar Sessão**

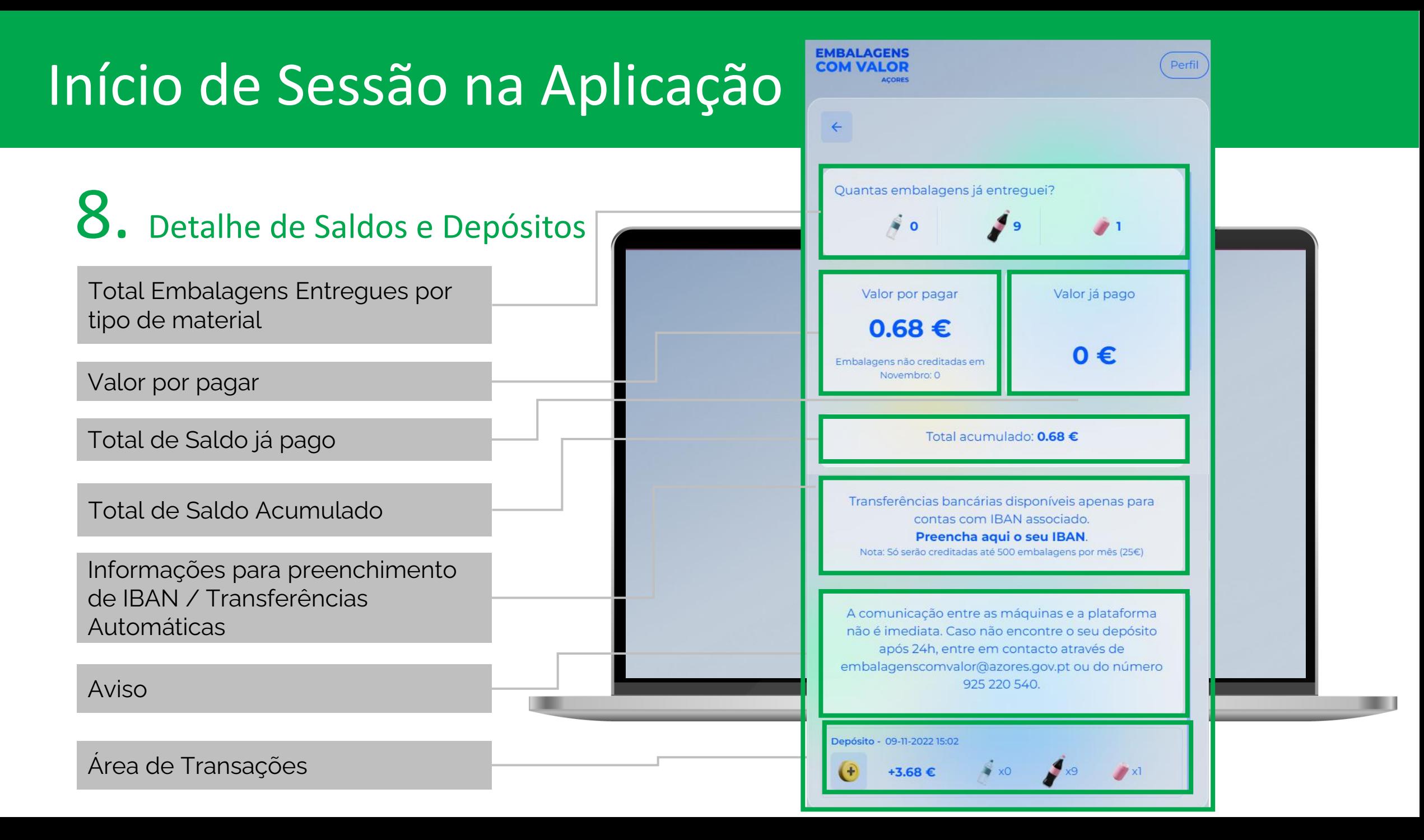